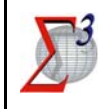

# **SIGMA TER**

## **S**ervizi **I**ntegrati catastali e **G**eografici per il **M**onitoraggio **A**mministrativo del **TER**ritorio

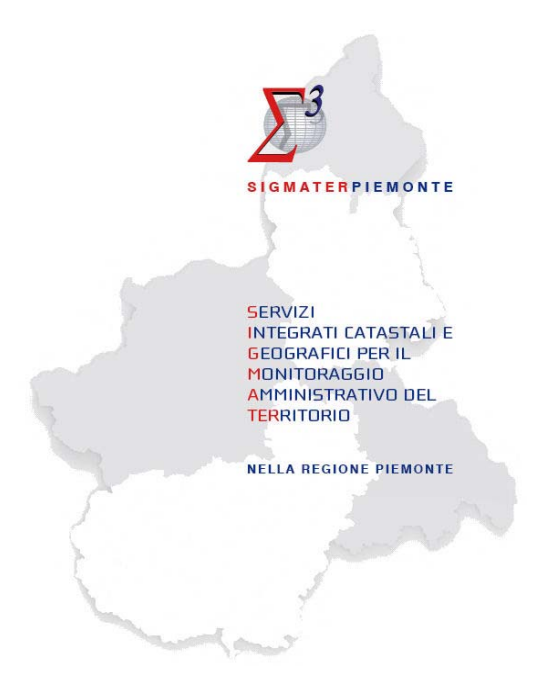

# **MANUALE D'USO**

\_\_\_\_\_\_\_\_\_\_\_\_\_\_\_\_\_\_\_\_\_\_\_\_\_\_\_\_\_\_\_\_\_\_\_\_\_\_\_\_\_\_\_\_\_\_\_\_\_\_\_\_\_\_\_\_\_\_\_\_\_\_\_\_\_\_\_\_\_\_\_\_\_\_\_\_\_\_\_\_\_\_\_\_\_\_

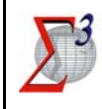

### **SIGMA TER** Servizi Integrati catastali e Geografici per<br>Monitoraggio Amministrativo TERritorio **MANUALE D'USO**

**ET REGIONE** 

### **INDICE**

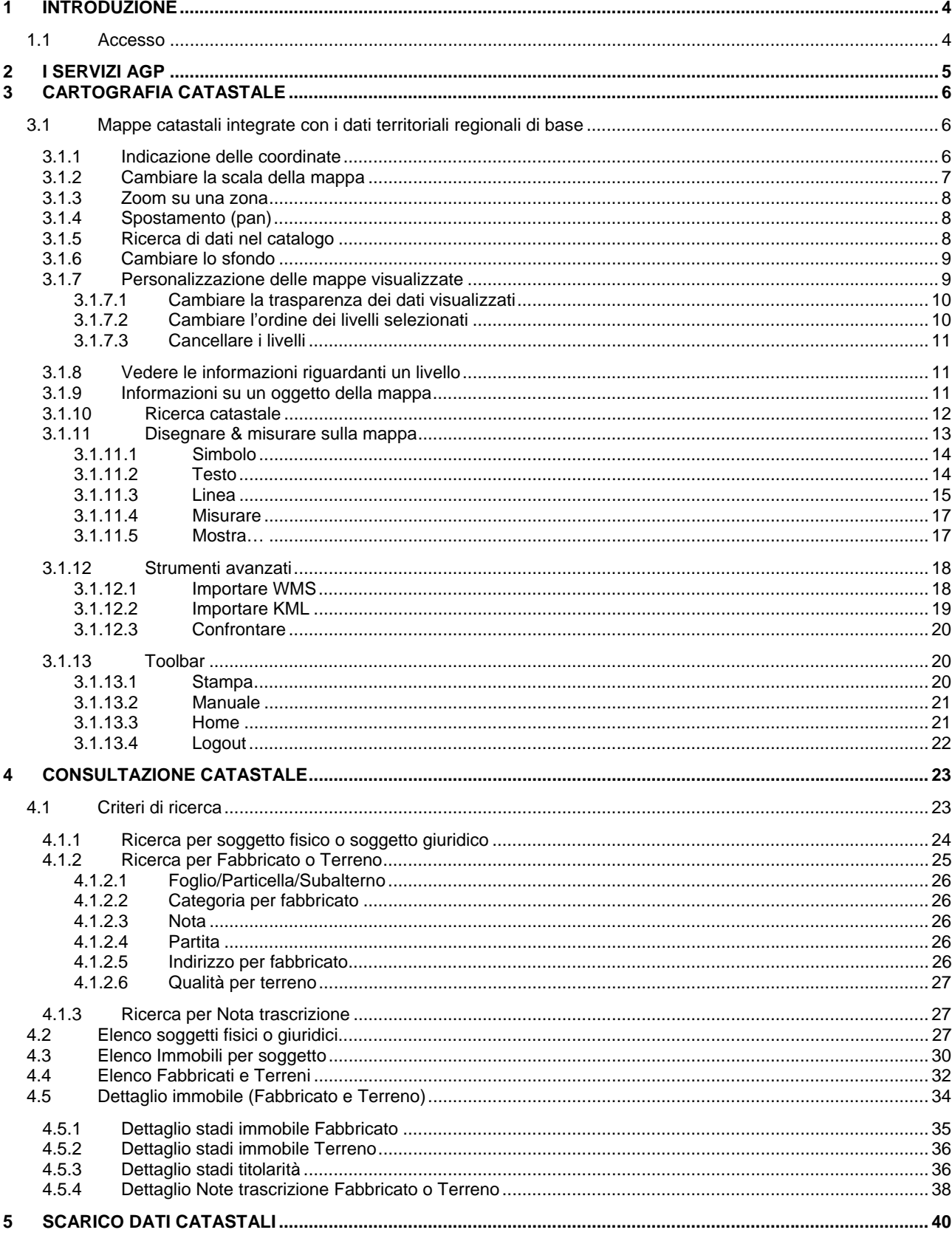

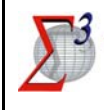

### **1 INTRODUZIONE**

Il manuale fornisce supporto agli utenti per l'utilizzo delle **Applicazioni General Purpose**.

Le Applicazioni General Purpose sono applicazioni web che forniscono un'interfaccia ai dati presenti nel **Data Base Territoriale Integrato** (**DBTI**).

Le applicazioni "General Purpose" sono erogate direttamente dalle Regioni agli Enti Locali utilizzando esclusivamente le informazioni presenti nel DataBase Territoriale Integrato (DBTI) a livello regionale In assenza di applicazioni locali specifiche gli Enti Locali possono utilizzare le "Applicazioni General Purpose (AGP)" per estrarre dal DBTI le informazioni necessarie all'evasione manuale delle pratiche.

### **1.1 Accesso**

Le funzionalità sono fruibili previa **autenticazione**; l'interfaccia proposta all'utente è la seguente:

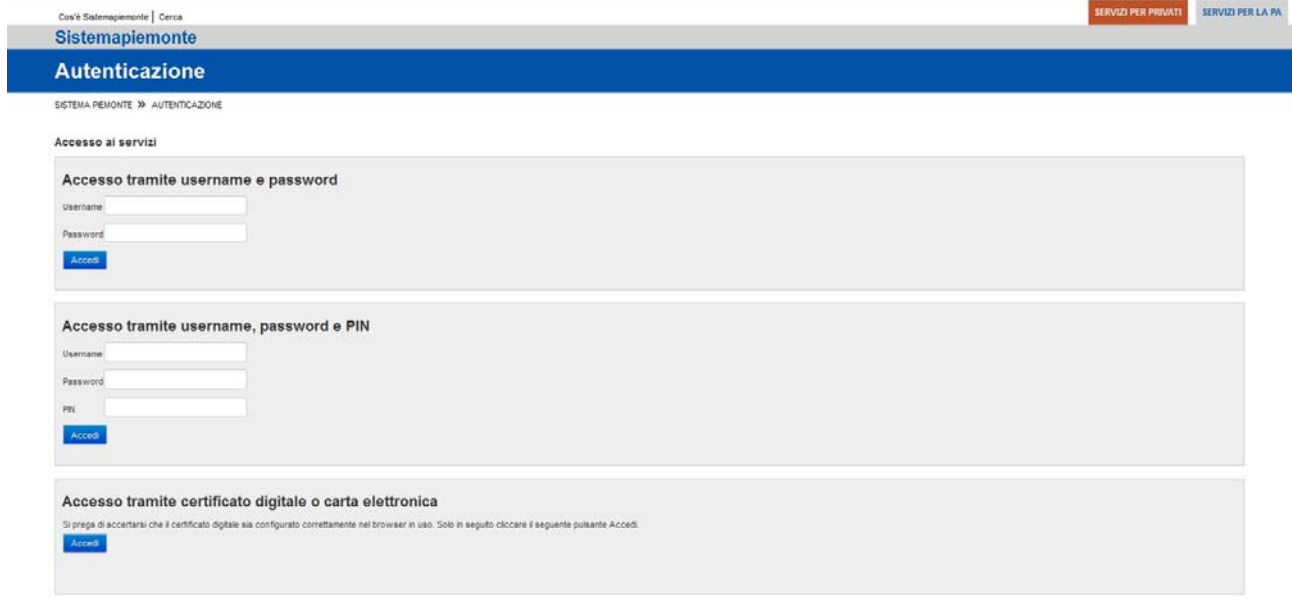

**N.B.**: la possibilità di visualizzare le varie funzionalità è subordinata alla tipologia di utente che accede al servizio, il menu si presenterà diversamente a seconda di diversi **profili di accesso**.

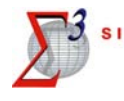

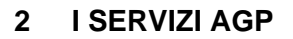

Di seguito è fornito l'elenco dei macro servizi disponibili all'interno del pacchetto delle **AGP SIGMA**  TER e la suddivisione di ognuno in singole funzionalità, corredato di uno screenshot dell'indice di accesso alle AGP:

- **Cartografia catastale** 
	- Mappe catastali integrate con i dati territoriali regionali di base
- **Consultazione catastale** 
	- **Consultazione Catastale**
- **Scarico dati catastali** 
	- Scarico Dati Catastali (Attualmente in manutenzione)

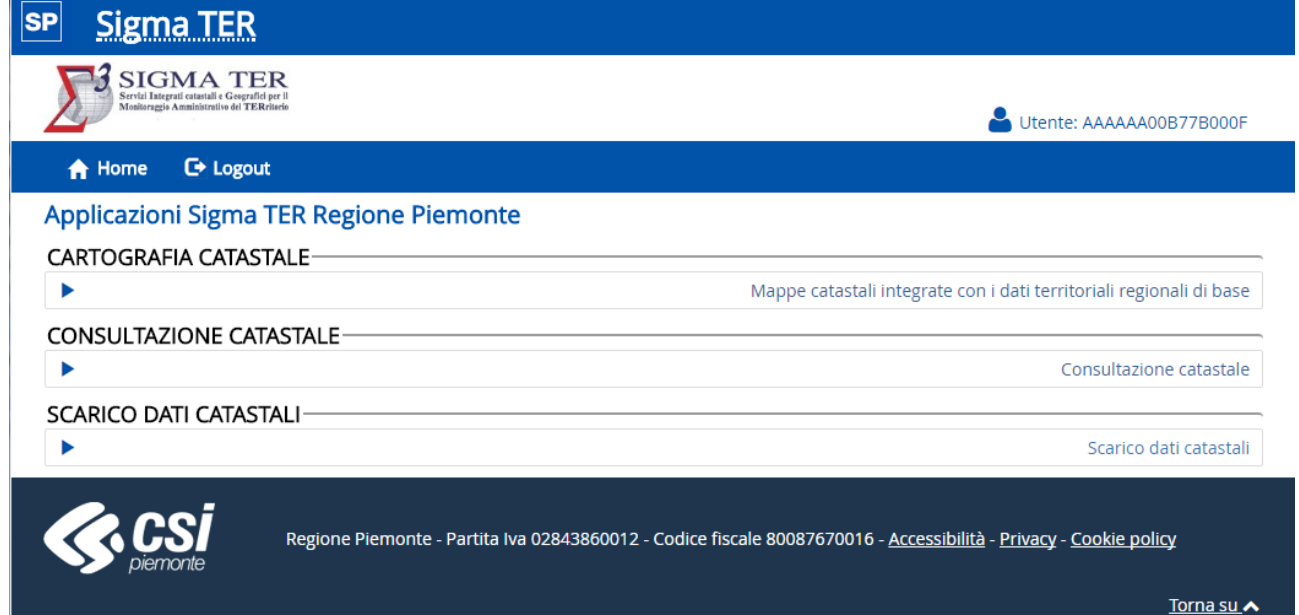

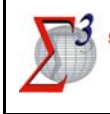

### **3 CARTOGRAFIA CATASTALE**

Il Servizio permette di consultare la cartografia catastale presente nel **DBTI** (**Data Base Territoriale Integrato**) utilizzando il visualizzatore cartografico di **SigmaTer Piemonte**:

- Mappe catastali integrate con i dati territoriali regionali di base.

Il visualizzatore cartografico è un'applicazione web GIS (Geographic Information System) di facile utilizzo che permette la ricerca, la visualizzazione e l'interrogazione di informazioni geografiche in modo interattivo attraverso un navigatore Web standard.

L'utilizzatore può personalizzare i diversi parametri della mappa, come ad esempio l'estensione territoriale, la scala di rappresentazione, i livelli informativi sovrapposti e lo sfondo di base.

L'applicazione permette la visualizzazione in mappa dei temi selezionati e, a seconda dei dati, l'accesso alle informazioni associate riguardanti gli oggetti geografici visualizzati.

### **3.1 Mappe catastali integrate con i dati territoriali regionali di base**

Nei capitoli seguenti saranno descritte nel dettaglio le funzionalità del visualizzatore cartografico.

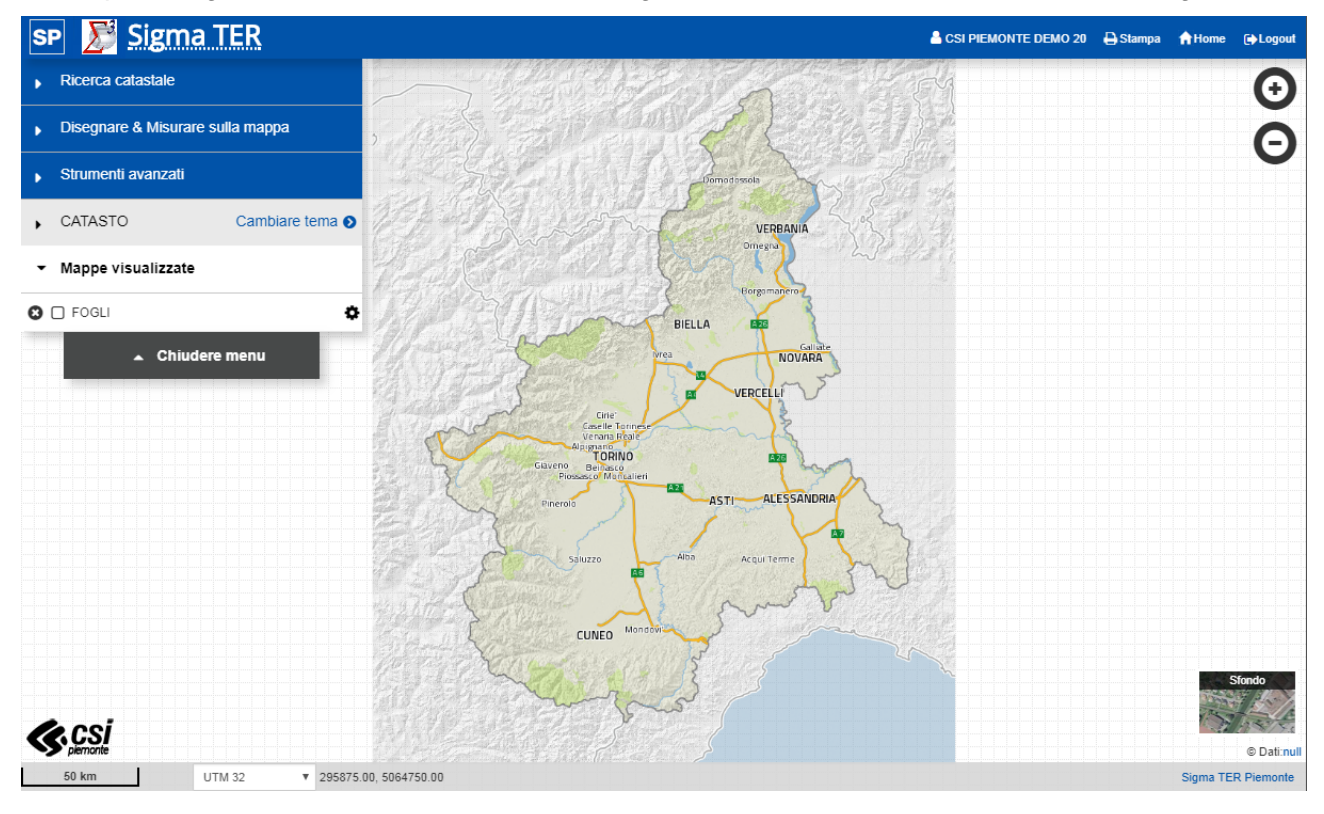

### *3.1.1 Indicazione delle coordinate*

Nella barra inferiore della finestra a sinistra è possibile selezionare il sistema di coordinate di riferimento desiderato fra i due a disposizione: UTM32 e WGS84.

Quando il cursore si trova sulla mappa, le coordinate corrispondenti alla sua posizione sono visualizzate dinamicamente a lato del sistema di coordinate.

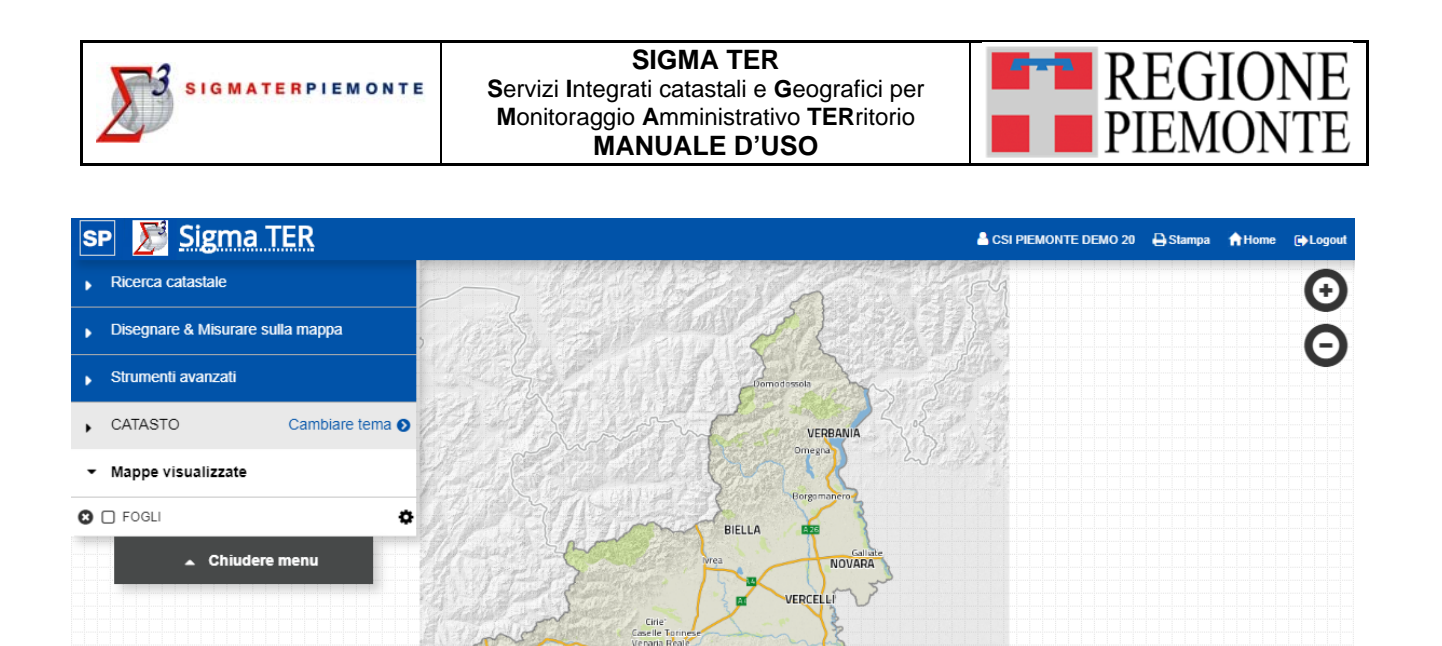

TORING

CUNEO

724

**Barnes** 

ALESSANDR

Cliccando con il tasto destro del mouse sulla mappa, si apre una finestra di dettaglio che riporta le coordinate del punto selezionato in tutti i sistemi di riferimento, il link con mirino per aprire, in nuova finestra del browser, il visualizzatore con la stessa sessione e la mappa centrata sul punto selezionato, localizzato con un simbolo, ed il QR code, che consente l'apertura della stessa sessione

## *3.1.2 Cambiare la scala della mappa*

del visualizzatore su un dispositivo mobile.

Sigma TER

Disegnare & Misurare sulla mappa

Ricerca catastale

Strumenti avanzati

Mappe visualizzate

CATASTO

**K**csi

**SP** 

x

Tramite la selezione dei pulsanti  $\Theta$   $\Theta$  presenti in alto a destra della mappa si modifica la scala di visualizzazione della cartografia.

 $\_$  , and the set of the set of the set of the set of the set of the set of the set of the set of the set of the set of the set of the set of the set of the set of the set of the set of the set of the set of the set of th

Le stesse funzionalità di zoom in e zoom out sono attivabili azionando la rotellina del mouse.

 $\odot$  Dat a TER Pi

@ Dati:nul

Ä

623

CSI PIEMONTE DEMO 20 **Ast** 

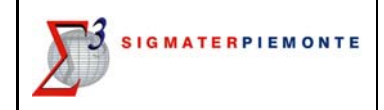

#### **SIGMA TER S**ervizi **I**ntegrati catastali e **G**eografici per **M**onitoraggio **A**mministrativo **TER**ritorio **MANUALE D'USO**

La scala viene visualizzata nella barra inferiore della finestra a sinistra.

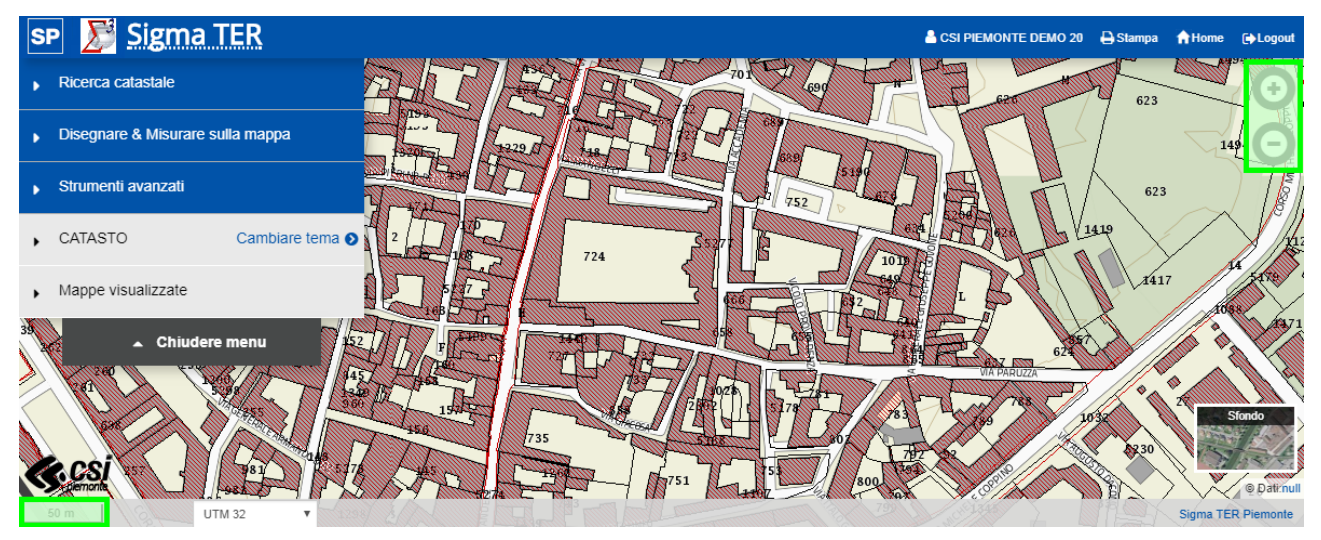

### *3.1.3 Zoom su una zona*

Mantenendo premuto il tasto Shift ed effettuando un click-trascinamento con il tasto sinistro del mouse, è possibile definire una finestra rettangolare sulla quale effettuare uno zoom.

Lo zoom viene attivato quando si rilascia il tasto del mouse.

### *3.1.4 Spostamento (pan)*

È possibile spostarsi sulla mappa dinamicamente grazie a un click-trascinamento con il tasto sinistro del mouse sull'area della cartina.

### *3.1.5 Ricerca di dati nel catalogo*

Sotto la funzione "Cambiare tema" si trova l'insieme di tutti i dati geografici disponibili nel geocatalogo, raccolti per tema per una più facile ricerca.

Una volta selezionato il tema desiderato, i livelli ad esso corrispondenti vengono caricati nella TOC (Table Of Contents) laterale a sinistra della mappa.

Passando con il mouse sopra i singoli livelli viene fatto il preview in mappa dei dati.

Per visualizzare il livello occorre mettere la spunta  $\blacksquare$  sul riquadro a sinistra  $\Box$ : il livello diventerà evidenziato in blu nella TOC e verrà inserito nella sezione delle Mappe visualizzate.

Possono essere visualizzati diversi livelli contemporaneamente sulla mappa, intervenendo sulla loro trasparenza e livello di sovrapposizione per una migliore leggibilità della carta.

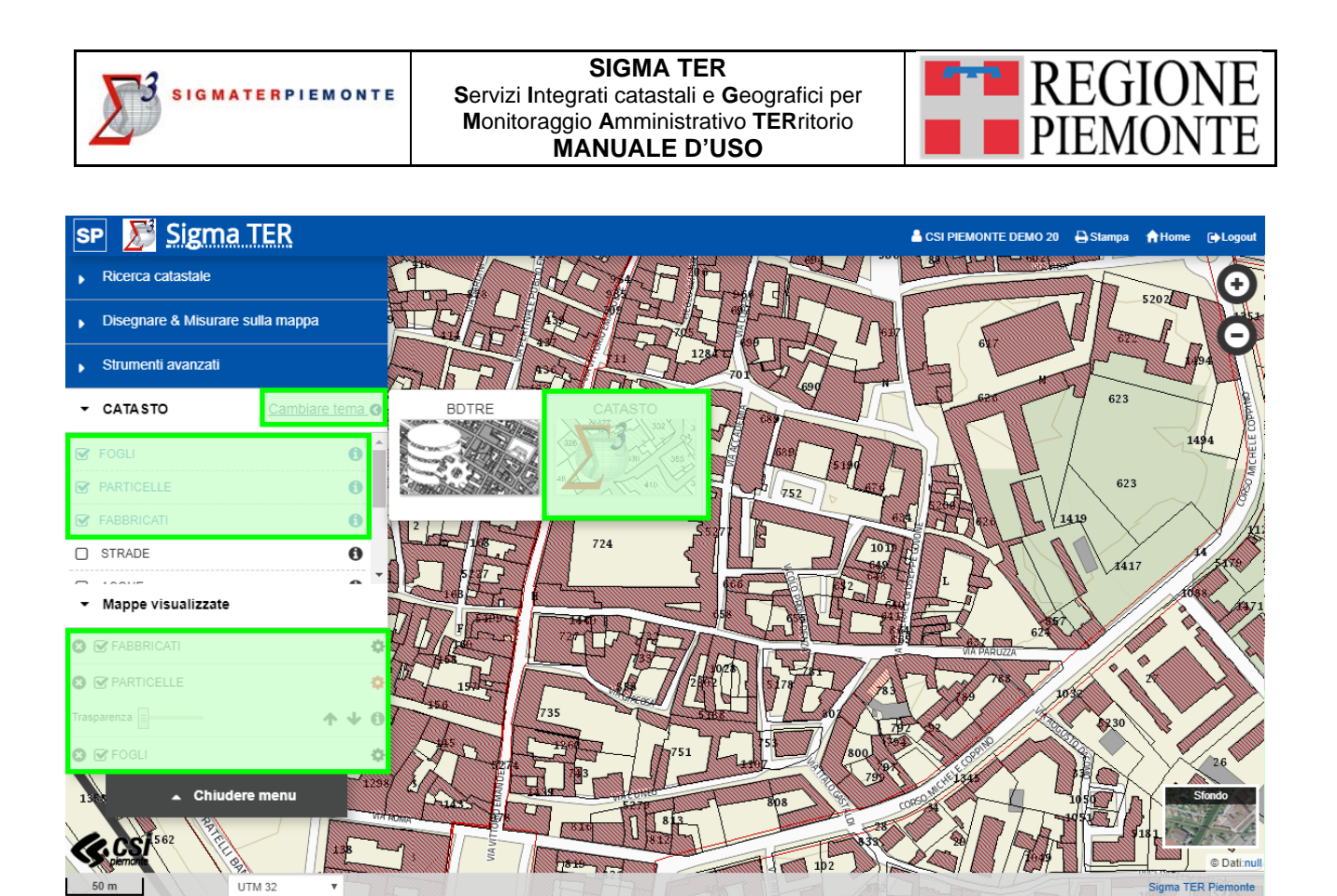

### *3.1.6 Cambiare lo sfondo*

È possibile selezionare lo sfondo desiderato per la mappa scegliendo fra gli sfondi disponibili in basso a destra della finestra: Ortofoto Regione Piemonte, base cartografica a colori, in bianco e nero oppure nessuno sfondo per i dati che risultano più facilmente leggibili senza uno sfondo di base.

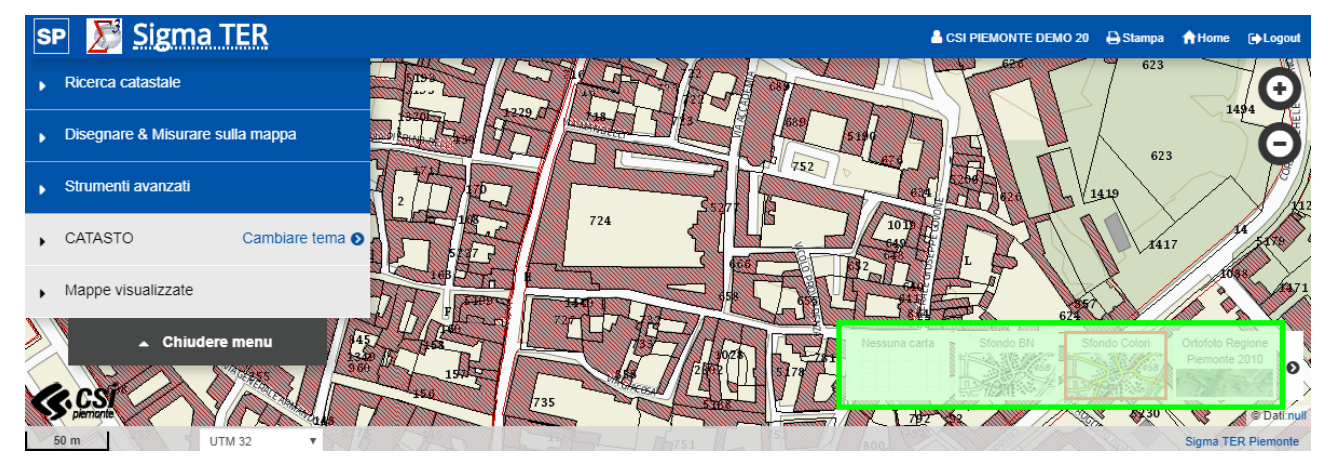

### *3.1.7 Personalizzazione delle mappe visualizzate*

Nella sezione delle Mappe visualizzate è possibile operare modifiche sui livelli per personalizzare la visualizzazione in mappa e migliorare la leggibilità della carta.

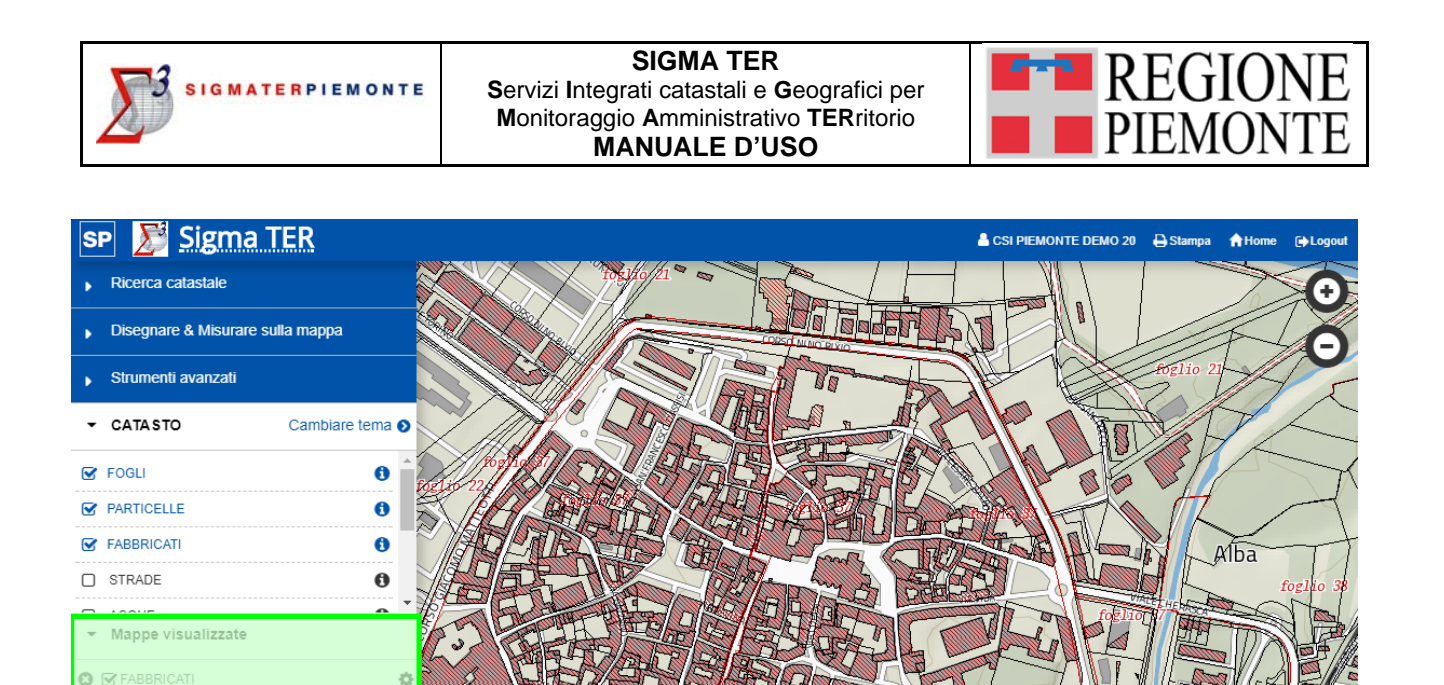

Cliccando la sulla rotellina  $\clubsuit$  in corrispondenza del livello che si vuole modificare si apre la barretta delle personalizzazioni che consente di gestire:

• la trasparenza;

 $\bullet$   $\bullet$  particelle

- la posizione del livello rispetto agli altri visualizzati;
- l'accesso alle informazioni sui dati.
	- ▼ Mappe visualizzate

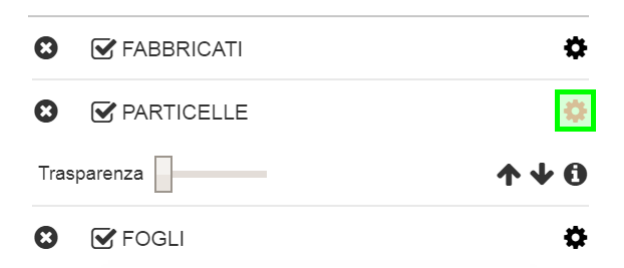

*3.1.7.1 CAMBIARE LA TRASPARENZA DEI DATI VISUALIZZATI*

Spostando il cursore è possibile regolare individualmente l'opacità di ciascun livello visualizzato per consentire una migliore lettura dei dati sovrapposti in mappa.

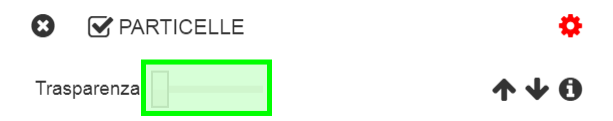

### *3.1.7.2 CAMBIARE L'ORDINE DEI LIVELLI SELEZIONATI*

L'ordine dei livelli visualizzati, utile per visualizzare i dati con la sovrapposizione che consente una migliore lettura della mappa, può esser modificato grazie alle frecce.

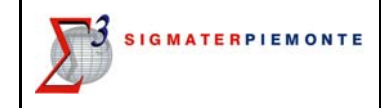

**V** PARTICELLE

Trasparenza

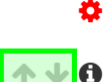

*3.1.7.3 CANCELLARE I LIVELLI*

I livelli selezionati possono essere cancellati singolarmente cliccando sulla <sup>8</sup> presente in corrispondenza di ciascun livello.

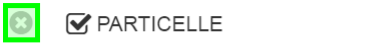

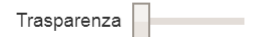

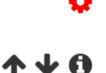

La sezione non viene mai svuotata in automatico neppure alla selezione di un altro tema da catalogo per la ricerca dei dati di interesse da visualizzare.

Questa persistenza delle mappe visualizzate consente all'utente la totale libertà di ricerca e sovrapposizione cartografica di informazioni anche appartenenti ad ambiti tematici differenti, per indagini territoriali complesse.

### *3.1.8 Vedere le informazioni riguardanti un livello*

La finestra che presenta le informazioni disponibili sui livelli visualizzati (infobox) può essere aperta cliccando sull'icona  $\bullet$  presente in corrispondenza di ogni livello in TOC del catalogo dati e nella sezione della Mappe visualizzate aprendo la barretta delle personalizzazioni di ciascun livello.

Questa finestra riporta le informazioni presenti sul WMS dei dati visualizzati come titolo e descrizione, la legenda, l'accesso alla scheda metadati pubblicata sul geocatalogo e il link al servizio WMS.

Le legende dei dati possono essere stampate dalla finestra di informazioni (infobox), cliccando sull'icona  $\Box$  in alto a destra nella finestra.

### *3.1.9 Informazioni su un oggetto della mappa*

È possibile interrogare gli oggetti di alcuni livelli d'informazione vettoriali (punti, linee, poligoni) cliccando su di essi direttamente sulla mappa. Se più di un livello vettoriale è attivo, con un solo click il sistema restituisce informazioni sugli elementi di ogni livello, operando un carotaggio informativo sul punto selezionato.

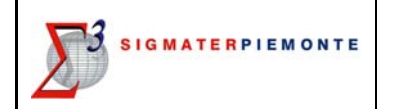

#### **SIGMA TER S**ervizi **I**ntegrati catastali e **G**eografici per **M**onitoraggio **A**mministrativo **TER**ritorio **MANUALE D'USO**

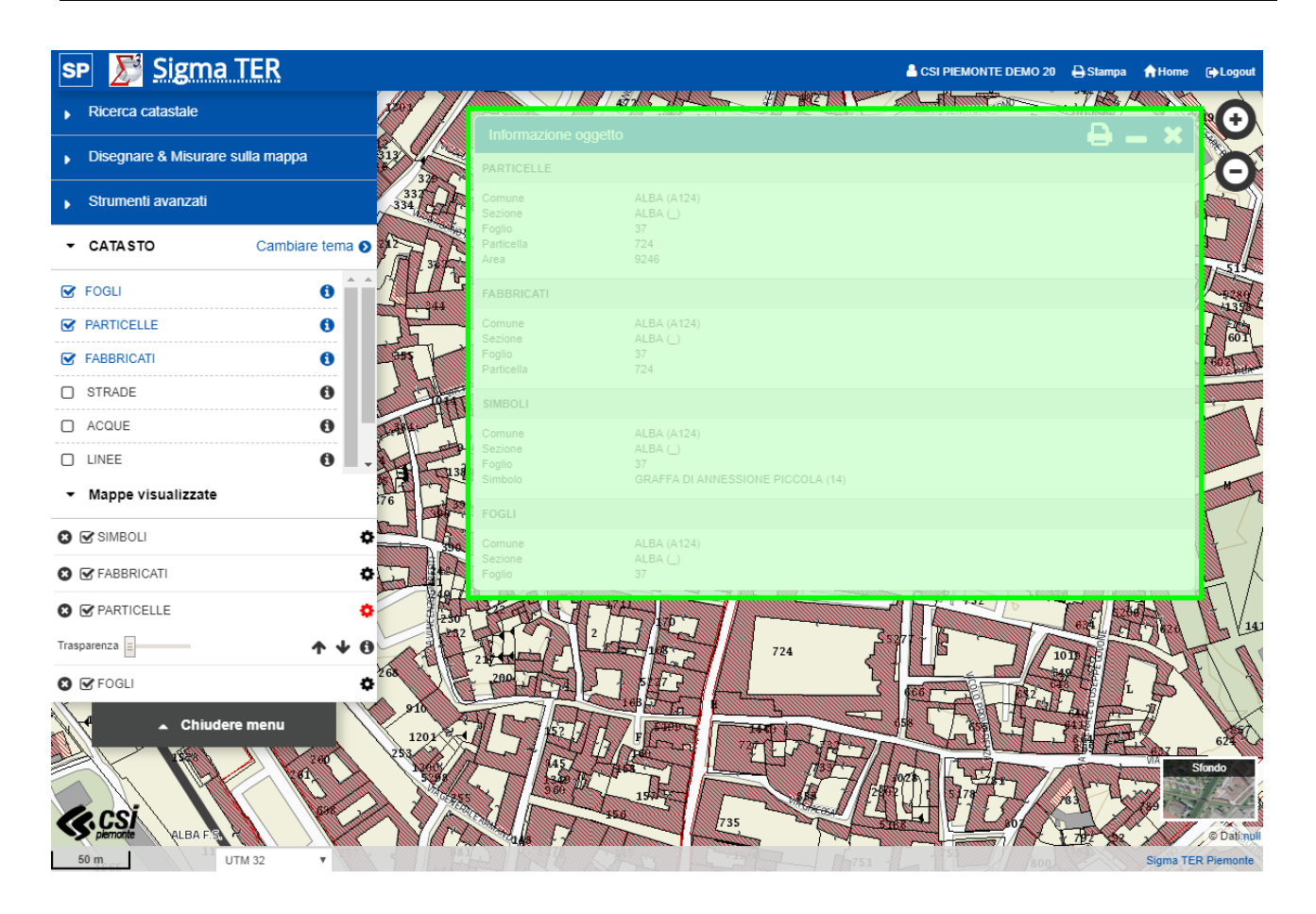

### *3.1.10 Ricerca catastale*

La selezione della voce "Ricerca catastale" nella TOC laterale apre una maschera attraverso la quale è possibile impostare i criteri con cui effettuare la ricerca.

Per la "Provincia" è necessario scegliere la provincia dall'apposito menù a tendina.

Per il "Comune" digitare il codice istat o il codice belfiore o la denominazione del comune della provincia precedentemente selezionata e selezionare il valore suggerito.

Per la "Sezione" è necessario selezionare dal menù a tendina la sezione di interesse, in quanto si ricorda che un comune può avere al suo interno una o più sezioni.

Per il "Foglio" digitare il numero del foglio interessato.

Per la "Particella" digitare il numero della particella interessata. La particella è l'unico campo NON obbligatorio.

![](_page_10_Picture_11.jpeg)

Con il pulsante si attiverà la ricerca per i criteri precedentemente impostati.

A video verrà individuata sulla mappa il foglio e/o la particella oggetto della ricerca. Vine visualizzata centrandola sullo schermo ed evidenziandola con un riempimento e una bordatura di colore verde.

```
Pulisci
```
Con il pulsante si procede con il svuotare i campi e deselezionare il foglio e/o la particella precedentemente ricercata.

![](_page_11_Picture_0.jpeg)

![](_page_11_Figure_1.jpeg)

### *3.1.11 Disegnare & misurare sulla mappa*

La selezione della voce "Disegnare & Misurare sulla mappa" nella TOC laterale apre una maschera che presenta le funzioni disponibili per il disegno e le misurazioni.

![](_page_11_Picture_4.jpeg)

![](_page_12_Picture_0.jpeg)

### *3.1.11.1 SIMBOLO*

Selezionata l'opzione corrispondente è possibile inserire un simbolo cliccando in mappa con il tasto sinistro del mouse sul luogo desiderato.

Il simbolo può essere modificato in dimensione ed icona ed è possibile aggiungere una descrizione nella finestra che compare in basso a sinistra della mappa.

Ogni oggetto disegnato può essere modificato. È possibile selezionare più elementi da modificare/eliminare cliccando sugli stessi e tenendo premuto contemporaneamente il tasto SHIFT oppure utilizzando le opzioni del pulsante "Mostra …".

![](_page_12_Figure_7.jpeg)

Il disegno è automaticamente salvato per un anno sui server dedicati all'applicazione. Utilizzando la funzionalità, se ne accettano i termini di servizio.

Il disegno può essere scaricato e visualizzato come KML.

### *3.1.11.2 TESTO*

Selezionata l'opzione corrispondente è possibile inserire un testo cliccando in mappa con il tasto sinistro del mouse sul luogo desiderato.

Una volta posizionato, il testo ed il colore possono essere modificati nella finestra che compare in basso a sinistra.

Ogni oggetto disegnato può essere modificato. È possibile selezionare più elementi da modificare/eliminare cliccando sugli stessi e tenendo premuto contemporaneamente il tasto SHIFT oppure utilizzando le opzioni del pulsante "Mostra …".

![](_page_13_Figure_0.jpeg)

Il disegno è automaticamente salvato per un anno sui server dedicati all'applicazione. Utilizzando la funzionalità, se ne accettano i termini di servizio.

Il disegno può essere scaricato e visualizzato come KML.

### *3.1.11.3 LINEA*

Selezionata l'opzione corrispondente è possibile inserire una linea cliccando in mappa con il tasto sinistro del mouse sul luogo desiderato per iniziare il tracciato, continuare a cliccare per aggiungere altri segmenti e terminare il tracciato con un doppio-click.

Per eliminare punti erroneamente inseriti occorre selezionare il tasto CANC da tastiera.

È possibile aggiungere punti ad un segmento esistente cliccando sul segmento e trascinando il nuovo punto nella posizione desiderata.

Ogni oggetto disegnato può essere modificato. È possibile selezionare più elementi da modificare/eliminare cliccando sugli stessi e tenendo premuto contemporaneamente il tasto SHIFT oppure utilizzando le opzioni del pulsante "Mostra …".

La finestra che compare in basso a sinistra presenta le funzionalità organizzate in due cartelle (folder) selezionabili attraverso la linguetta (tab) del titolo:

*Distanza/ superficie:* funzioni che consentono di visualizzare le informazioni relative alla geometria disegnata misurazioni (distanza, superficie, azimut)

![](_page_14_Picture_0.jpeg)

![](_page_14_Figure_1.jpeg)

*Linea/superficie:* funzioni che consentono di modificare il colore del tratto e dell'area disegnata e fornire una descrizione (in formato testo o HTML) associata alla geometria. Il disegno può essere condiviso e visualizzato come KML: in questo caso il testo della descrizione viene visualizzato in seguito ad un click sulla linea/poligono.

![](_page_14_Picture_4.jpeg)

Il disegno è automaticamente salvato per un anno sui server dedicati all'applicazione. Utilizzando la funzionalità, se ne accettano i termini di servizio.

 $\_$  , and the set of the set of the set of the set of the set of the set of the set of the set of the set of the set of the set of the set of the set of the set of the set of the set of the set of the set of the set of th

Il disegno può essere scaricato e visualizzato come KML.

![](_page_15_Picture_0.jpeg)

### *3.1.11.4 MISURARE*

Selezionata l'opzione corrispondente è possibile misurare in mappa definendo il punto di partenza della misurazione e continuando a cliccare per aggiungere altri segmenti. Per terminare la misurazione si deve eseguire doppio-click oppure cliccando nuovamente sul punto di partenza per chiudere la geometria e definire una superficie da misurare.

Per eliminare punti erroneamente inseriti occorre selezionare il tasto CANC da tastiera.

La misura della distanza e della superficie sono automaticamente visualizzati sulla mappa.

![](_page_15_Figure_7.jpeg)

Ogni oggetto disegnato può essere modificato. È possibile selezionare più elementi da modificare/eliminare cliccando sugli stessi e tenendo premuto contemporaneamente il tasto SHIFT oppure utilizzando le opzioni del pulsante "Mostra …".

Il disegno può essere scaricato e visualizzato come KML.

### *3.1.11.5 MOSTRA…*

Il pulsante mostra apre il seguente menù:

*Download come KML:* gli elementi (simboli, testi, linee, misure) possono essere salvati sul proprio computer in formato KML ed essere poi aperti con opportune applicazioni (Google Earth, QGIS…);

- *Eliminare gli oggetti selezionati:* permette di eliminare i soli elementi (simboli, testi, linee, misure) selezionati;
- *Eliminare tutti gli oggetti:* permette di eliminare tutti gli elementi (simboli, testi, linee, misure) disegnati sulla mappa.

![](_page_16_Picture_0.jpeg)

![](_page_16_Picture_2.jpeg)

![](_page_16_Picture_103.jpeg)

### *3.1.12 Strumenti avanzati*

La selezione della voce "Strumenti avanzati" nella TOC apre un menù che presenta le seguenti funzioni disponibili:

- Importare WMS:
- Importare KML;
- Confrontare.

![](_page_16_Picture_9.jpeg)

### *3.1.12.1 IMPORTARE WMS*

Possono essere importati solamente i servizi WMS che supportano una determinata proiezione e che rispettano gli standard di WMS OGC (Rif. URL http://www.opengeospatial.org/standards/wms).

Siccome i dati WMS sono generalmente visibili ad una scala preimpostata è quindi necessario centrare la porzione di mappa di interesse e scegliere la scala appropriata.

La rapidità di rappresentazione dei dati WMS e la loro disponibilità dipendono dai responsabili dei dati stessi.

 $\_$  , and the set of the set of the set of the set of the set of the set of the set of the set of the set of the set of the set of the set of the set of the set of the set of the set of the set of the set of the set of th

È necessario attenersi alle condizioni di utilizzo dei dati.

![](_page_17_Picture_0.jpeg)

![](_page_17_Picture_2.jpeg)

### *3.1.12.2 IMPORTARE KML*

Possono essere importati files KML salvati online (Tramite URL) o localmente (questa possibilità non è disponibile se si utilizza come browser Internet Explorer).

Si possono importare solamente i files KML privi di errore e che rispettano gli standard KML OGC (Rif. URL http://opengeospatial.org/standards/kml).

![](_page_17_Figure_6.jpeg)

![](_page_18_Picture_0.jpeg)

### *3.1.12.3 CONFRONTARE*

È possibile confrontare due diversi set di dati. Selezionando la funzione "confrontare", nel centro della mappa comparirà un cursore rosso.

![](_page_18_Figure_4.jpeg)

Il primo livello selezionato comparirà a sinistra, mentre tutti gli altri a destra del cursore.

Il confronto si può fare spostando con il mouse a destra e sinistra il cursore rosso.

### *3.1.13 Toolbar*

Sopra la mappa in alto a destra è disponibile una barra contenente l'icona, il nome del prodotto, il nome dell'utente connesso ed una serie di tool (strumenti) di interazione per funzioni di utilità, aiuto e di navigazione. A seguire l'elenco delle funzionalità disponibili:

- Stampa:
- Manuale;
- Home;
- Logout.

### *3.1.13.1 STAMPA*

La funzionalità **D** Stampa permette di generare un file PDF fuori scala della mappa visualizzata a video.

![](_page_19_Picture_0.jpeg)

## Mappe visualizzate  $\mathbf{r}$ Chiudere n LITM 32

### *3.1.13.2 MANUALE*

La funzionalità **di Manuale** dà accesso al presente Manuale di utilizzo del visualizzatore cartografico.

![](_page_19_Picture_4.jpeg)

*3.1.13.3 HOME*

La funzionalità **ni Home** permette di uscire dal visualizzatore cartografico e tornare al menù principale delle applicazioni di Sigma TER.

![](_page_20_Picture_0.jpeg)

### CATASTO tema **O**  $\longrightarrow$  Mappe visualizzate **Chiudere menu** et la **UTM 32** a TER

### *3.1.13.4 LOGOUT*

La funzionalità **Calgout** permette di uscire dal visualizzatore cartografico e da Sigma TER.

![](_page_20_Picture_4.jpeg)

![](_page_21_Picture_0.jpeg)

![](_page_21_Picture_2.jpeg)

### **4 CONSULTAZIONE CATASTALE**

Le funzionalità di consultazione catastale permette di ricercare e visualizzare i **dati catastali** presenti nel **DBTI** (**Data Base Territoriale Integrato**).

Una volta entrati nel menù del portale di Sigmater, apparirà il link per accedervi:

![](_page_21_Picture_156.jpeg)

La funzionalità di consultazione catastale è divisiva in quattro maschere distinte che permettono di ricercare e visualizzare i dati catastali presenti nel DBTI (Data Base Territoriale Integrato).

- Criteri di Ricerca
- Elenco soggetti, Elenco Fabbricati e Elenco Terreni
- Elenco Immobili
- Elenco Immobili della nota di trascrizione
- Dettaglio

Nei capitoli seguenti le funzionalità di consultazione saranno descritte nel dettaglio.

Consultazione oggetti catastali

### **4.1 Criteri di ricerca**

L'attivazione della funzione di Consultazione Catastale presenta la maschera attraverso la quale è possibile specificare i criteri con cui effettuare la ricerca. I criteri di ricerca sono divisi per Ambito geografico e Ambito catastale.

Per avviare una ricerca è possibile specificare un **ambito geografico** in cui operare.

![](_page_21_Picture_157.jpeg)

Provincia

Comune

In questa modalità è necessario scegliere la provincia dall'apposito menu a tendina e poi digitare il comune della provincia selezionata.

E' possibile selezionare anche solo la provincia o digitare direttamente solo il comune.

L'ambito geografico è obbligatorio quando si effettua una ricerca per fabbricato o terreno

v

L'ambito geografico non è obbligatorio se si effettua la ricerca per soggetto. Se non è specificato allora la ricerca opererà nell'intero ambito della regione configurata per il sistema.

Nell'**ambito catastale** è possibile scegliere tra Soggetto Fisico, Soggetto giuridico, Fabbricato, Terreno e Nota trascrizione

![](_page_21_Picture_158.jpeg)

![](_page_22_Picture_0.jpeg)

Dopo aver impostato i criteri obbligatori ed eventuali facoltativi, tramite il pulsante "Ricerca", il sistema procederà alla visualizzazione dei risultati.

Il simbolo (\*) asterisco indica che il parametro è obbligatorio e deve essere impostato per procedere nella ricerca.

![](_page_22_Picture_86.jpeg)

### *4.1.1 Ricerca per soggetto fisico o soggetto giuridico*

La ricerca per soggetto fisico o giuridico consente di specificare determinati parametri di inserimento per la ricerca di uno o più soggetti. È obbligatorio impostare il codice fiscale o il cognome/Denominazione o partita iva. I campi obbligatori sono contrassegnati da un asterisco (\*).

![](_page_22_Picture_87.jpeg)

![](_page_23_Picture_0.jpeg)

#### Criteri di ricerca

![](_page_23_Picture_120.jpeg)

E' possibile selezionare anche i seguenti campi di ricerca:

**Nome**: possibilità di usare il carattere jolly **\*** per ricerche più estese

**Data di Nascita**: con digitazione (deve essere indicata nella forma GG/MM/AAAA) oppure con strumento Calendario

**Luogo di nascita**: possibilità di selezionare un comune tra le provincie italiane.

**Sede**: possibilità di selezionare un comune tra le provincie italiane.

Il tipo di ricerca agisce sul campo corrispondente. Si può selezionare "ESATTA" per una corrispondenza esattamente uguale; "INIZIA CON" per soggetti il cui cognome o nome inizia con le lettere indicate; "CONTIENE" per soggetti il cui cognome e nome contengono le lettere indicate.

Nel caso che la ricerca non produca risultati, il sistema visualizza un messaggio in alto a sinistra.

![](_page_23_Picture_11.jpeg)

### *4.1.2 Ricerca per Fabbricato o Terreno*

La ricerca per fabbricato o terreno consente di selezionare tra:

![](_page_23_Picture_121.jpeg)

Selezionando un Tipo di Ricerca, appaiono automaticamente i relativi campi di inserimento.

**Sezione**: è possibile scegliere tra le sezioni censuarie esistenti per il comune (se non presente di default sarà impostato con il valore **\_**)

![](_page_24_Picture_0.jpeg)

**Sezione Urbana**: è possibile scegliere tra le sezioni esistenti per il comune (se non presente di default sarà impostato con TUTTE)

Per avviare una ricerca è obbligatorio specificare sempre un ambito geografico in cui operare.

Se non è specificato il sistema visualizza un messaggio di errore

![](_page_24_Picture_6.jpeg)

E' obbligatorio specificare il comune su cui effettuare la ricerca

### *4.1.2.1 FOGLIO/PARTICELLA/SUBALTERNO*

Consente di ricercare per:

- **Foglio**: è possibile scegliere tra i fogli esistenti per il comune oppure digitare direttamente (campo obbligatorio)
- **Particella**: è possibile digitare direttamente il dato (campo obbligatorio)
- **Subalterno**: è possibile digitare direttamente il dato

È obbligatorio impostare il foglio e la particella.

### *4.1.2.2 CATEGORIA PER FABBRICATO*

Consente di ricercare per :

 **Zona censuaria – Categoria – Classe**: I campi si popolano in base al comune prescelto. È obbligatorio impostare la categoria.

È obbligatorio impostare la categoria.

### *4.1.2.3 NOTA*

Consente di ricercare per :

### **Numero – Anno – Progressivo – Tipo - Data efficacia**.

È obbligatorio impostare il numero e l'anno o il tipo.

### *4.1.2.4 PARTITA*

Consente di ricercare per :

### **Numero – Partita speciale – Limitata al foglio – Periodo da/a**.

È obbligatorio impostare il numero o la partita speciale.

### *4.1.2.5 INDIRIZZO PER FABBRICATO*

Consente di ricercare per :

**Codice strada**: è possibile scegliere tra le possibili strade del comune scelto.

![](_page_25_Picture_0.jpeg)

- **Nome via**: è possibile inserire il nome della strada eventualmente utilizzando il carattere jolly **\*** per ottenere più risultati.
- **Civico**: è possibile impostare sia i numeri che gli interni

È obbligatorio impostare il codice strada o il nome via.

Il tipo di ricerca agisce sul campo corrispondente. Si può selezionare "ESATTA" per una corrispondenza esattamente uguale; "INIZIA CON" per il cui nome via o civico inizia con le lettere.

### *4.1.2.6 QUALITÀ PER TERRENO*

Consente di ricercare per:

### **Qualità e Classe**.

È obbligatorio impostare la qualità.

### *4.1.3 Ricerca per Nota trascrizione*

La ricerca per nota di trascrizione consente di specificare determinati parametri di inserimento per la ricerca di uno o più Fabbricati o Terreni in cui è presente la nota di trascrizione ricercata. È obbligatorio impostare il numero, l'anno e il progressivo della nota di trascrizione.

I campi obbligatori sono contrassegnati da un asterisco (\*).

![](_page_25_Picture_127.jpeg)

 $\circledcirc$  Pulisci  $\circledcirc$  Ricerca

Per avviare una ricerca è obbligatorio specificare sempre un ambito geografico in cui operare. Se non è specificato il sistema visualizza un messaggio di errore

![](_page_25_Picture_17.jpeg)

### **4.2 Elenco soggetti fisici o giuridici**

A seguito dell'attivazione del pulsante "Ricerca" , si presenta l'elenco dei soggetti che soddisfano i criteri specificati. I criteri impostati sono visibili in alto nella pagina.

![](_page_26_Picture_0.jpeg)

#### **SIGMA TER S**ervizi **I**ntegrati catastali e **G**eografici per **M**onitoraggio **A**mministrativo **TER**ritorio **MANUALE D'USO**

![](_page_26_Picture_2.jpeg)

### Elenco soggetti fisici

![](_page_26_Picture_71.jpeg)

## Elenco soggetti giuridici

![](_page_26_Picture_72.jpeg)

#### $\langle$  Indietro

I risultati sono presentati sotto forma di elenco impaginato. Per muoversi tra le pagine si possono utilizzare i numeri presenti sia in cima o sotto all'elenco:

 $\_$  , and the set of the set of the set of the set of the set of the set of the set of the set of the set of the set of the set of the set of the set of the set of the set of the set of the set of the set of the set of th

#### succ

: salta alla pagina successiva a quella visualizzata

« prec

: salta alla pagina precedente a quella visualizzata

![](_page_27_Picture_0.jpeg)

prima

salta alla prima pagina dell'elenco

- ultima
- : salta all'ultima pagina dell'elenco

Le colonne presentate nell'elenco sono:

**Cognome Nome - data di nascita – Luogo di nascita – Sesso - Codice Fiscale - Azione**: i dati identificativi del soggetto fisico

**Denominazione - Sede legale - Partita Iva - Azione**: i dati identificati del soggetto giuridico

Il pulsante all'interno della colonna Azione **iela interna in mette di visualizzare** gli immobili del soggetto selezionato

Il pulsante all'interno della colonna Azione "stampa attuale del soggetto" selezionato permette di scaricare e visualizzare la visura attuale degli immobili per soggetto. Il sistema genera ed apre in automatico un documento PDF. Una volta aperto il documento è sufficiente utilizzare le funzioni proprie dell'Acrobat Reader per effettuarne la stampa (menu File - comando Stampa).

![](_page_27_Picture_11.jpeg)

![](_page_28_Picture_0.jpeg)

#### **SIGMA TER S**ervizi **I**ntegrati catastali e **G**eografici per **M**onitoraggio **A**mministrativo **TER**ritorio **MANUALE D'USO**

![](_page_28_Picture_3.jpeg)

![](_page_28_Picture_88.jpeg)

Data Consultazione attuale dati catastali per soggetto

10/08/2014 05:14 Pagina 1 di 1

![](_page_28_Picture_89.jpeg)

![](_page_28_Picture_90.jpeg)

Totale: Superficie 17 are 40 ca Redditi: Dominicale $\in$  1,35 Agrario $\in$  2,97

#### Intestazione degli immobili indicati al n. 1

![](_page_28_Picture_91.jpeg)

Totale generale terreni: Superficie 17 are 40 ca Redditi: Dominicale € 1,35 Agrario € 2,97 Totale generale immobili: 1

Come dalle risultanze della Banca Dati Catastale fornita dall'Agenzia delle Entrate<br>USO UFFICIO - COPIA NON COMMERCIALIZZABILE (art. 9 del D.P.R. 10 luglio 1991 n. 305)<br>Chronis del totto dal

![](_page_28_Picture_14.jpeg)

### **4.3 Elenco Immobili per soggetto**

A seguito del click sull'icona "Elenco Immobili" | | | viene presentato l'elenco completo degli immobili del soggetto fisico ricercato. La videata è divisa in due tab fabbricati e terreni di cui è titolare il soggetto. I dati del soggetto selezionato sono visibili in alto nella pagina.

![](_page_29_Picture_0.jpeg)

#### **SIGMA TER S**ervizi **I**ntegrati catastali e **G**eografici per **M**onitoraggio **A**mministrativo **TER**ritorio **MANUALE D'USO**

![](_page_29_Picture_141.jpeg)

I risultati sono presentati sotto forma di elenco impaginato.

Le colonne presentate nell'elenco sono:

- **Stato**: L'icona **indica la titolarità attiva, mentre l'icona**  $\mathbb{X}$  quella cessata.
- **Titolarità**: la percentuale di possesso di un immobile
- **Ubicazione**: dati di identificazione geografica del fabbricato
- **Foglio Particella Sub Z.c**: dati di identificazione catastale del fabbricato
- **Categoria Classe Consistenza**: Ultimo classamento
- **Rendita**: calcolata in euro
- **Partita**: identificativo alfanumerico attribuito all'immobile (Terreno o Fabbricato)
- **Graffati** : elenca gli identificativi (foglio-numero-subalterno) alternativi, a parità di immobile
- **Aggiornamento al**: identifica l'ultima data di aggiornamento del DBTI
- **Azione**: icone di selezione dell'elemento su cui operare

l'icona "Stampa attuale" **A** all'interno della cella Azione permette di scaricare e visualizzare la visura attuale dell'immobile. Il sistema genera ed apre in automatico un documento PDF . Una volta aperto il documento è sufficiente utilizzare le funzioni proprie dell'Acrobat Reader per effettuarne la stampa (menu File - comando Stampa)

 $\_$  , and the set of the set of the set of the set of the set of the set of the set of the set of the set of the set of the set of the set of the set of the set of the set of the set of the set of the set of the set of th

![](_page_29_Picture_142.jpeg)

all'interno della cella Azione permette all'utente di andare per i fabbricati che per i terreni con i relativi campi pre-compilati

![](_page_30_Picture_0.jpeg)

Se un immobile non possiede una partita non verrà mostrata l'icona.

L'icona "Dettaglio fabbricato" all'interno della cella Azione permette all'utente di visualizzare il dettaglio del Fabbricato corrispondente alla selezione scelta.

Il pulsante  $\boxed{2}$  Stampa elenco permette all'utente di scaricare i dati visualizzati a video.

Il sistema genera ed apre in automatico un documento in formato PDF . Una volta aperto il documento è sufficiente utilizzare le funzioni proprie dell'Acrobat Reader per effettuarne la

stampa (menu File - comando Stampa)

![](_page_30_Figure_9.jpeg)

### **4.4 Elenco Fabbricati e Terreni**

A seguito di una ricerca che ha prodotto dei risultati si presenta l'elenco Fabbricati o Terreni che soddisfano i criteri specificati.

Per i fabbricati:

![](_page_30_Picture_121.jpeg)

I risultati presentati sono sotto forma di elenco impaginato.

Le colonne presentate nell'elenco sono:

Stato: L'icona indica il fabbricato attivo, mentre l'icona **in alle della cessato.** 

![](_page_30_Picture_17.jpeg)

- **Ubicazione**: dati di identificazione geografica del fabbricato
- **Foglio Particella Sub Z.c**: dati di identificazione catastale del fabbricato

![](_page_31_Picture_0.jpeg)

- **Categoria Classe Consistenza**: Ultimo classamento
- **Rendita**: calcolata in euro
- **Partita**: identificativo alfanumerico attribuito all'immobile (Terreno o Fabbricato)
- **Graffati** : elenca il numero degli identificativi catastali alternativi, a parità di immobile
- **Aggiornamento al**: identifica l'ultima data di aggiornamento del DBTI
- **Azione**: icone di selezione dell'elemento su cui operare

### Mentre per i terreni:

![](_page_31_Picture_141.jpeg)

I risultati presentati sono sotto forma di elenco impaginato.

Le colonne presentate nell'elenco sono:

![](_page_31_Picture_14.jpeg)

• Stato: L'icona indica il terreno attivo, mentre l'icona **della quello cessato.** 

- **Ubicazione**: dati di identificazione geografica del terreno
- **Foglio Particella Sub**: dati di identificazione catastale del terreno
- **Qualità Classe ha are ca**: Ultimo classamento
- **Reddito dominicale**: calcolato in euro
- **Reddito Agrario**: calcolato in euro
- **Partita**: identificativo alfanumerico attribuito all'immobile (Terreno o Fabbricato)
- **Porzioni**: elenca quante porzioni insistono sulla particella

![](_page_32_Picture_0.jpeg)

- **Aggiornamento al**: identifica l'ultima data di aggiornamento del DBTI
- **Azione:** icone di selezione dell'elemento su cui operare

### **4.5 Dettaglio immobile (Fabbricato e Terreno)**

A seguito del click sull'icona "Dettaglio fabbricato" **i all'interno della cella Azione sia per il** fabbricato che per il terreno permette all'utente di visualizzare il dettaglio del Fabbricato o Terreno corrispondente alla selezione scelta.

La videata è suddiviso in tre tab:

![](_page_32_Picture_133.jpeg)

I tab contengono l'elenco delle variazioni avvenute nel tempo per l'immobile, per le titolarità e le Note di trascrizione se presenti. L' elenco delle variazioni si presenta sotto forma di elenco impaginato. Per ottenere il dettaglio della variazioni è necessario prima selezionarlo dall'elenco. Per selezionare una variazione bisogna apporre un check al radio botton (presente nella prima colonna) in corrispondenza della riga scelta.

**Stadi Immobile**

![](_page_32_Picture_134.jpeg)

Le colonne presentate sono:

- $\bullet$ : radio botton per selezionare la variazione e visualizzarne il dettaglio.
- Stato: l'icona **indica il fabbricato attivo, mentre l'icona interiora quello cessato oppure**

 $\_$  , and the set of the set of the set of the set of the set of the set of the set of the set of the set of the set of the set of the set of the set of the set of the set of the set of the set of the set of the set of th

l'icona **indica il terreno attivo, mentre l'icona** quello cessato.

- Descrizione: contiene i dati della variazione
- **Azione**: icona per ricercare l'immobile selezionato

![](_page_33_Picture_0.jpeg)

![](_page_33_Picture_2.jpeg)

### **Stadi Titolarità**

![](_page_33_Picture_120.jpeg)

Le colonne presentate sono:

- $\bullet$ : radio botton per selezionare la variazione e visualizzarne il dettaglio.
- Stato: L'icona indica la titolarità attiva, mentre l'icona **indica cessata.**
- Descrizione: contiene i dati della variazione
- **Azione**: icona per ricercare l'immobile selezionato

### **Note trascrizione**

![](_page_33_Picture_121.jpeg)

Le colonne presentate sono:

- $\bullet$ : radio botton per selezionare la nota di trascrizione e visualizzarne il dettaglio.
- **Descrizione**: contiene i dati della descrizione della nota di trascrizione
- **Azione**: icona per ricercare la nota di trascrizione selezionata

### *4.5.1 Dettaglio stadi immobile Fabbricato*

Stadi immobile per fabbricato è diviso in tab o linguette, sulle quali si accede a pagine contenenti diverse informazioni relative all'immobile selezionato.

 $\_$  , and the set of the set of the set of the set of the set of the set of the set of the set of the set of the set of the set of the set of the set of the set of the set of the set of the set of the set of the set of th

## **Dettaglio**

![](_page_33_Picture_122.jpeg)

![](_page_34_Picture_0.jpeg)

**Dati generali** contiene i dati generali del fabbricato (protocollo, data notifica, annotazioni), Dati di classamento (zona censuaria, categoria, classe, Consistenza, tariffa e rendita), dati di ubicazione (Lotto, Edificio, int, scala e piano) e indirizzo.

**Dati planimetrici**: contiene i dati metrici, le schede, i dati di planimetria, e i link per lo scarico e la visualizzazione delle relative immagini planimetriche. I dati sono presentati sotto forma di elenco impaginato. Per visualizzare la scheda planimetrica dell'immobile, è necessario cliccare sul numero N. scheda (se attivato e se presente il numero risulta essere linkato)

L'immagine associata all'immobile verrà aperta con il programma associato alle immagini in formato **TIFF**.

**Graffati**: vengono elencati, se presenti, tutti gli identificativi (foglio-numero-subalterno) legati in modo da costituire un unico immobile.

**Immobili correlati**: contiene i dati degli eventuali immobili correlati prima (tab Originari) e dopo (tab Originati) la variazione di stadio selezionata.

**Mappa**: contiene una mappa statica contenente i soli livelli informativi catastali rappresentando sulla mappa il foglio e la particella dell'immobile selezionato, la cui particella è centrata sullo schermo ed evidenziata con un riempimento. Solo nel caso in cui il comune dell'immobile fabbricato selezionato risulta avere più sezioni censuarie, non verrà visualizzata alcuna mappa ma verrà riportato il seguente messaggio:

*"Attenzione: Mappa non visualizzabile, in quanto l'immobile fabbricato ricade in un comune dove sono presenti più sezioni censuarie."* 

### *4.5.2 Dettaglio stadi immobile Terreno*

Stadi immobile per Terreno è diviso in tab o linguette, sulle quali si accede a pagine contenenti diverse informazioni relative all'immobile selezionato.

## **Dettaglio**

![](_page_34_Figure_13.jpeg)

I tab presenti sono:

**Dati generali**: contiene i dati generali del terreno (protocollo, data notifica, annotazioni) , Dati di classamento (zona censuaria, categoria, classe, Consistenza, tariffa e rendita) , dati di ubicazione di un fabbricato (Lotto, Edificio, int, scala e piano) e indirizzo.

**Porzioni**: contiene i dati delle eventuali porzioni del terreno

**Immobili correlati**: contiene i dati degli eventuali immobili correlati prima (tab Originari) e dopo (tab Originati) la variazione di stadio selezionata.

**Mappa**: contiene una mappa statica contenente i soli livelli informativi catastali rappresentando sulla mappa il foglio e la particella dell'immobile selezionato, la cui particella è centrata sullo schermo ed evidenziata con un riempimento.

### *4.5.3 Dettaglio stadi titolarità*

Nel caso in cui il fabbricato o il terreno selezionato possieda almeno una titolarità il sistema ne presenta la lista.

![](_page_35_Picture_0.jpeg)

Elenco dei soggetti: contiene i dati relativi ai soggetti (nominativo o denominazione, Codice Fiscale o Partita IVA, Diritto, Quota e Regime).

l'icona "Ricerca soggetto" **Q** presente all'interno della tabella in corrispondenza della cella Azione permette all'utente di andare direttamente sul tab "Soggetto fisico" o "Soggetto Giuridico" con i relativi campi pre-compilati secondo il soggetto selezionato. Per il soggetto fisico saranno presenti il codice fiscale, cognome, nome, data di nascita e luogo di nascita corrispondenti al soggetto Fisico selezionato in precedenza.. Per il soggetto giuridico saranno presenti la partita IVA, denominazione e la sede corrispondete al soggetto giuridico selezionato in precedenza.

Il pulsante **formation di supplicite** di tornare al menu principale.

**Indietro** 

Il pulsante riconduce alla pagina precedente.

![](_page_36_Picture_2.jpeg)

### *4.5.4 Dettaglio Note trascrizione Fabbricato o Terreno*

![](_page_36_Picture_103.jpeg)

 $\langle$  Indietro

Nel caso in cui il fabbricato o il terreno selezionato possieda almeno una nota di trascrizione il sistema ne presenta il dettaglio.

Dati relativi alla nota, Dati relativi alla nota rettificata, Dati relativi al notaio

Elenco dei soggetti: contiene i dati relativi ai soggetti (nominativo o denominazione, Codice Fiscale o Partita IVA, Diritto, Quota e Regime).

I'icona "Ricerca soggetto"  $\alpha$  presente all'interno della tabella in corrispondenza della cella Azione permette all'utente di andare direttamente sul tab "Soggetto fisico" o "Soggetto Giuridico" con i relativi campi pre-compilati secondo il soggetto selezionato. Per il soggetto fisico saranno presenti il codice fiscale, cognome, nome, data di nascita e luogo di nascita corrispondenti al soggetto Fisico selezionato in precedenza.. Per il soggetto giuridico saranno presenti la partita IVA, denominazione e la sede corrispondete al soggetto giuridico selezionato in precedenza.

Elenco degli immobili : contiene i dati relativi sia a fabbricati che terreni (Stato, Ubicazione, foglio, Particella, Subalterno, Natura, Consistenza)

l'icona "Ricerca immobili" **Q** presente all'interno della tabella in corrispondenza della cella Azione permette all'utente di andare direttamente sul tab "Fabbricati" o "Terreni" con i relativi campi pre-

![](_page_37_Picture_0.jpeg)

**SIGMA TER S**ervizi **I**ntegrati catastali e **G**eografici per **M**onitoraggio **A**mministrativo **TER**ritorio **MANUALE D'USO** 

RE.

compilati secondo l'immobile selezionato. Saranno presenti il foglio, particella, subalterno corrispondenti al Fabbricato o Terreno selezionato in precedenza.

 $\_$  , and the set of the set of the set of the set of the set of the set of the set of the set of the set of the set of the set of the set of the set of the set of the set of the set of the set of the set of the set of th

Il pulsante **f** Home permette di tornare al menu principale.

 $\zeta$  Indietro

Il pulsante riconduce alla pagina precedente.

![](_page_38_Picture_0.jpeg)

![](_page_38_Picture_2.jpeg)

### **5 SCARICO DATI CATASTALI**

Le funzionalità di scarico permettono di inviare richieste con opportuni parametri di filtro e di eseguire il download dei file contenenti le informazioni richieste estratte dal **DBTI** (**Data Base Territoriale Integrato**).

Una volta entrati nel menù del portale di Sigmater, apparirà il seguente link:

![](_page_38_Picture_69.jpeg)

 $\_$  , and the set of the set of the set of the set of the set of the set of the set of the set of the set of the set of the set of the set of the set of the set of the set of the set of the set of the set of the set of th

#### SP Sigma TER

![](_page_38_Picture_70.jpeg)

indietro